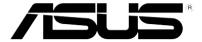

# P535 User Manual

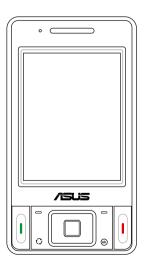

E2755 First Edition November 2006

Copyright © 2006 ASUSTeK Computers, Inc. All Rights Reserved.

No part of this manual, including the products and software described in it, may be reproduced, transmitted, transcribed, stored in a retrieval system, or translated into any language in any form or by any means, except documentation kept by the purchaser for backup purposes, without the express written permission of ASUS Telecom ("ASUS").

Product warranty or service will not be extended if: (1) the product is repaired, modified or altered, unless such repair, modification of alteration is authorized in writing by ASUS; or (2) the serial number of the product is defaced or missing.

ASUS PROVIDES THIS MANUAL "AS IS" WITHOUT WARRANTY OF ANY KIND, EITHER EXPRESS OR IMPLIED, INCLUDING BUT NOT LIMITED TO THE IMPLIED WARRANTIES OR CONDITIONS OF MERCHANTABILITY OR FITNESS FOR A PARTICULAR PURPOSE. IN NO EVENT SHALL ASUS, ITS DIRECTORS, OFFICERS, EMPLOYEES OR AGENTS BE LIABLE FOR ANY INDIRECT, SPECIAL, INCIDENTAL, OR CONSEQUENTIAL DAMAGES (INCLUDING DAMAGES FOR LOSS OF PROFITS, LOSS OF BUSINESS, LOSS OF USE OR DATA, INTERRUPTION OF BUSINESS AND THE LIKE), EVEN IF ASUS HAS BEEN ADVISED OF THE POSSIBILITY OF SUCH DAMAGES ARISING FROM ANY DEFECT OR ERROR IN THIS MANUAL OR PRODUCT.

SPECIFICATIONS AND INFORMATION CONTAINED IN THIS MANUAL ARE FURNISHED FOR INFORMATIONAL USE ONLY, AND ARE SUBJECT TO CHANGE AT ANY TIME WITHOUT NOTICE, AND SHOULD NOT BE CONSTRUID AS A COMMITMENT BY ASUS. ASUS ASSUMES NO RESPONSIBILITY OR LIABILITY FOR ANY ERRORS OR INACCURACIES THAT MAY APPEAR IN THIS MANUAL. INCLUDING THE PRODUCTS AND SOFTWARE DESCRIBED IN IT.

Products and corporate names appearing in this manual may or may not be registered trademarks or copyrights of their respective companies, and are used only for identification or explanation and to the owners' benefit, without intent to infringe.

Download from Www.Somanuals.com. All Manuals Search And Download.

# **Table of Contents**

| P535 specifications                 | 8  |
|-------------------------------------|----|
| Package contents                    | 9  |
| Chapter 1: Getting started          |    |
| Getting to know your P535           | 12 |
| Layout                              | 12 |
| Device components description       | 14 |
| Getting your device ready           | 16 |
| Installing the SIM card and battery | 16 |
| Charging the battery                | 18 |
| Starting up                         | 19 |
| Powering your device                | 19 |
| Using the stylus                    | 19 |
| Calibrating P535                    | 20 |
| Locking the keys and buttons        | 20 |
| The Today screen                    | 21 |
| Status indicators                   | 22 |
| Screen orientation                  | 25 |
| Start menu                          | 26 |

## Chapter 2: Entering data Using the Input Panel.......28 Using the Transcriber 31 Using ActiveSvnc™......35

#### **Chapter 3: Phone features**

| Using phone                 | 44 |
|-----------------------------|----|
| Phone pad                   | 44 |
| Using flight mode           | 44 |
| Adjusting the device volume | 45 |
| Making a call               | 46 |
| Using the phone pad         | 46 |
| Making calls from Contacts  | 48 |
| •                           |    |

Getting Help .......42

| Using the Speed Dial                | 49 |
|-------------------------------------|----|
| Using Voice Command                 | 50 |
| Receiving a call                    | 51 |
| Chapter 4: Wireless features        |    |
| Using the Wireless Manager          | 54 |
| Using Bluetooth®                    | 55 |
| Overview                            | 55 |
| Activating Bluetooth in your device | 55 |
| Configuring Bluetooth               | 56 |
| Using WLAN (IEEE 802.11b/g)         | 62 |
| Introduction                        | 62 |
| Activating WLAN in your device      | 62 |
| Configuring WLAN                    | 63 |
| Setting a GPRS connection           | 65 |
| Connecting GPRS                     | 68 |
| Disconnecting GPRS                  | 69 |
| Using the GPRS Tool                 | 70 |
| Chapter 5: My Secrets               |    |
| Using My Secrets                    | 72 |
| Enabling My Secrets                 | 72 |
| Unlocking My Secrets                | 74 |
| Locking My Secrets                  | 75 |

| My Secrets setting                         | 76  |
|--------------------------------------------|-----|
| Disabling My Secrets                       | 79  |
| Chapter 6: Multimedia features             |     |
| Using the camera                           | 84  |
| Launching the camera                       | 84  |
| Navigation button functions in camera mode | 85  |
| Camera mode screen                         | 87  |
| Taking photos                              | 95  |
| Video mode screen                          | 96  |
| Recording videos                           | 102 |
| Viewing pictures and video                 | 104 |
| Viewing pictures and video                 | 104 |
| Chapter 7: Other features                  |     |
| WorldCard Mobile                           | 106 |
| Using the WorldCard Mobile                 | 107 |
| Remote Presenter                           | 109 |
| Using the Remote Presenter                 | 109 |
| Setting ring tone                          | 115 |
| Adding ring tone to selection              | 115 |
| Changing the ring tone                     | 116 |
| Wake-up setting                            | 117 |
| Mode switcher                              |     |
|                                            |     |

| System information                 | 119 |
|------------------------------------|-----|
| Restoring default factory settings | 120 |
| Chapter 8: Device component status |     |
| ASUS status icon                   | 122 |
| CPU mode setting                   | 123 |
| USB setting                        | 123 |
| LCD Brightness                     | 124 |
| Battery                            | 124 |
| Memory                             | 125 |
| Storage card memory                | 125 |
| Programs running in memory         | 126 |
| Settings                           | 126 |
| Appendix                           |     |
| Notices                            | 128 |
| Contact information                | 132 |

# **P535** specifications

| Processor        | Intel XScale® processor, 520MHz                                        |
|------------------|------------------------------------------------------------------------|
| Operating System | Microsoft® Windows Mobile™ 5.0<br>Pocket PC Phone Edition              |
| Memory           | 256 MB NAND Flash ROM                                                  |
|                  | 64 MB SDRAM                                                            |
| Display          | 2.8-inch, 65, 536-color, 240 x 320-resolution, TFT touch screen LCD    |
| Frequency band   | Tri-band GSM (900/1800/1900 MHz)                                       |
| GPRS             | Class B, Multislot class 10                                            |
| Camera           | 2.0 mega-pixel CMOS camera with Auto-Focus (AF) and built-in flash     |
| Connectivity     | WLAN : 802.11b/g<br>Bluetooth : V2.0 + EDR<br>USB : USB Client 1.1     |
| Battery capacity | 1300 mAh Lithium Ion                                                   |
| Expansion slot   | MiniSD card slot                                                       |
| Audio            | 2.5 mm audio port<br>Built-in microphone and speaker                   |
| Weight           | 145g (with battery)                                                    |
| Dimension        | 109 x 59 x 19 mm                                                       |
| GPS              | Built-in SiRF III GPS chipset                                          |
| Talk time*       | 4~5 hrs (*vary with different networking environment and scenario)     |
| Standby time*    | 150~200 hrs (*vary with different networking environment and scenario) |

NOTE: Specifications are subject to change without notice.

Download from Www.Somanuals.com. All Manuals Search And Download.

## **Package contents**

Check your P535 package for the following items:

- √ ASUS P535 device
- √ Battery
- ✓ AC Adapter
- √ Mini-USB cable
- √ Headset
- √ Stylus
- √ Car cell phone charger\*
- √ Car Kit (PDA holder and windshield suction pedestal)\*
- √ Protection case
- √ Getting Started CD
- √ User Manual
- √ Quick Start Guide
- √ Warranty Card
- \* optional

#### NOTE:

If any of the above items is damaged or missing, contact your retailer.

#### CAUTION:

- To reduce risk of fire, use only correct battery type. Refer to "Installing the SIM card and battery" section for details.
- · Do not attempt to disassemble the battery pack.
- Dispose of used batteries properly. Inquire from local authorities for proper disposal of battery.
   Download from Www.Somanuals.com. All Manuals Search And Download.

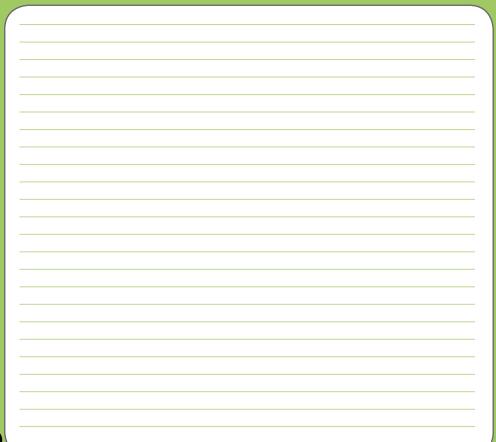

# Chapter

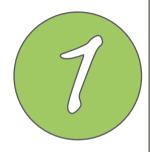

# **Getting started**

- Getting to know your P535
- Getting your device ready
- Starting up
- The Today screen

## **Getting to know your P535**

## Layout

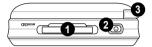

Top features

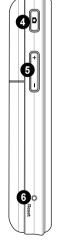

Left side features

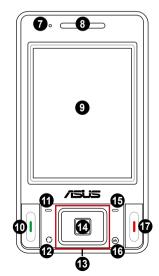

#### Components:

- 1 MiniSD slot
- 2 Power button
- 3 Stylus
- 4 Camera button
- 5 Volume controller
- 6 Reset button
- 7 Notification LED
- 8 Earpiece receiver
- 9 LCD touch screen
- 10 Call key
- 1 Left Soft key
- 12 Mode/Task switcher button
- 13 Navigation buttons
- 14 Action button
- 15 Right Soft key
- 16 OK or Close button
- Tend key

# **Getting to know your P535**

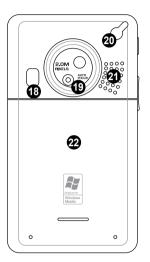

Rear features

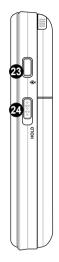

Right side features

#### Components:

- 18 Camera flash light
- 19 Camera lens
- 20 GPS antenna connector
- 21 Speaker
- 22 Battery compartment
- 23 Voice recorder button
- 24 Hold button
- 25 Earphone slot
- 26 Mini-USB connector
- 27 Mic

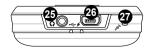

**Bottom features** 

## **Device components description**

| No. | Item                                   | Description                                                                                                    |
|-----|----------------------------------------|----------------------------------------------------------------------------------------------------|
| 1   | MiniSD slot                            | Allows you to insert a MiniSD storage card.                                                                                                    |
| 2   | Power button                           | Press once to set suspend mode or to wake device from sleep mode. Press and hold to turn the power ON or OFF.                                                                                                    |
| 3   | Stylus                                 | Use the stylus to write, draw, or select items on the touch screen.                                                                                                    |
| 4   | Camera/Shutter button                  | Press to launch the camera. In camera mode, half-press to auto-<br>focus then full-press to take a picture. In video mode,<br>full-press to start recording video and press again to stop.                                                                                             |
| 5   | Volume controller                      | Press the arrow buttons to adjust the volume.                                                                                                    |
| 6   | Reset button                           | Using the stylus, press reset button to soft-reset your device.                                                                                                    |
| 7   | Notification LED                       | This multi-color LED notifies the following:  • Green - Phone fully charged.  • Flashing green - Network detected.  • Red - Phone is charging.  • Flashing red - Event notification.  • Flashing blue - Bluetooth® or WLAN(IEEE 802.11b/g) ON.  • Flashing blue and green - GPS is ON. |
| 8   | Earpiece receiver                      | Allows you to listen to incoming/outgoing calls.                                                                                                    |
| 9   | LCD touch screen                       | This 2.8-inch, 65536-color, 240 x 320-resolution, touchscreen TFT LCD allows you to write, draw, or make selections using the stylus.                                                                                                    |
| 10  | Call key                               | Press to receive an incoming call or make a call.                                                                                                    |
| 11  | Left Soft key                          | Performs the command indicated above the button.                                                                                                    |
| 12  | Mode/Task switcher button              | Allows you to switch applications and tasks.  Press and hold this button to turn on/off the flashlight.                                                                                                    |
| 13  | Navigation buttons  Download from Www. | Use to move through menus. Press the center to run an application or in camera mode, press to take a picture. Somanuals com. All Manuals Search And Download.                                                                                                    |

## **Device components description**

| No. | Item                  | Description                                                                                                    |
|-----|-----------------------|----------------------------------------------------------------------------------------------------|
| 14  | Action button         | Press to carry out the task of selected item.                                                                               |
| 15  | Right Soft key        | Performs the task indicated above the button.                                                                               |
| 16  | Ok or Close button    | Press to confirm a command or press to close/exit an open application.                                                      |
| 17  | End button            | Press to end a call.                                                                                                    |
| 18  | Camera flashlight     | Allows you to capture images in a dim environment.  Press and hold the mode switcher button to turn this flashlight on/off. |
| 19  | Camera lens           | This 2-megapixel camera comes with Auto-Focus (AF) lens and flash light features.                                           |
| 20  | GPS antenna connector | Allows you to install an external GPS antenna for better signal reception.                                                  |
| 21  | Speaker               | Allows you to listen audio media and phone calls.                                                                           |
| 22  | Battery compartment   | Contains the battery that supplies power to the device.                                                                     |
| 23  | Voice recorder button | Press to launch the record application to record voice.                                                                     |
| 24  | Hold button           | Slide to enable or disable all keys including the LCD touch screen.                                                         |
| 25  | Earphone port         | Plug headset accessory to this port.                                                                                        |
| 26  | Mini-USB connector    | Use this connector to synchronize your data or to charge the battery.                                                       |
| 27  | Mic                   | Used to make or receive phone calls, record sounds, record voice, or say voice commands.                                    |

# **Getting your device ready**

#### Installing the SIM card and battery

Before you can make a phone call using your P535, you need to install a Subscriber Identity Module (SIM) card. A SIM card contains your phone number, subscriber details, phonebook, and additional phone memory.

Your P535 comes with a rechargeable Lithium-Ion battery.

New batteries come partially discharged and should be fully charged before using them. They generally do not reach their rated capacity until they have been charged and discharged at least four (4) times. We recommend that new batteries be charged overnight even though they may indicate that the charge is complete after a few hours. Sometimes charging may stop during the initial charge and it is necessary to remove the battery for approximately fifteen (15) minutes and then put it back on charge.

#### CAUTION:

Use only an ASUS qualified battery.

To install a SIM card and battery:

1. Remove the battery compartment cover.

#### NOTE:

When turned on, the device automatically turns off after you open the battery compartment to prevent data loss.

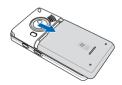

2. Remove the battery.

Insert the SIM card with its gold contacts facing down and the notched corner oriented to the upper left corner of the slot as shown.

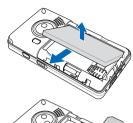

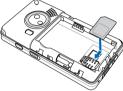

 Replace the battery into the compartment with its copper contacts properly aligned to the copper conductor on the device.

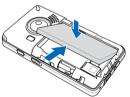

5. Replace battery compartment cover.

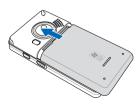

## Charging the battery

The bundled battery pack is shipped partially charged. Charge the battery up to four (4) hours before using for the first time.

#### To charge battery:

- 1. Connect the AC adapter plug to the mini-USB connector at the bottom of the device.
- 2. Connect the AC power plug to a grounded wall socket or power strip.

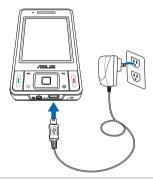

#### NOTE:

- The notification LED turns red and charging battery icon appears on the status bar indicating that the battery is charging.
- If your battery gets totally discharged, you need to recharge it for at least twenty minutes before you can turn it back on.

# Starting up

## Powering your device

Make sure that your P535 is fully-charged before starting the device for the first time. To turn on power:

1. Press and hold the power button.

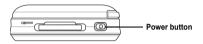

2. Follow onscreen instructions to align screen and set the local time zone.

#### Using the stylus

The stylus is a pen-like device found behind the upper right corner of your P535.

- Use the stylus to write, draw, select, or drag an item on the screen.
- · Single-tap an item to select it.
- · Tap and hold an item to see a menu.

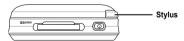

## **Calibrating P535**

Calibrating your device ensures that the item you tap on the screen is activated. This involves tapping in the center of targets that appear in various coordinates on the screen.

To calibrate your screen:

- 1. Tap **Start** > **Settings** > **System** tab then tap **Screen** icon.
- On the General tab tap Align Screen then follow succeeding calibration screen instructions.

You can also invoke the calibration screen by simultaneously pressing the Mode and Clear buttons.

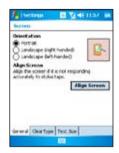

#### Locking the keys and buttons

You can lock the keys and buttons of your device to avoid inadvertently dialing numbers or launching any application. To lock the keys and buttons:

- 1. Locate the Hold button on the right side of your device.
- 2. Slide the hold button downward to lock.
- 3. To unlock, slide the hold button upward.

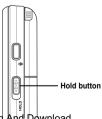

## The Today screen

The Today screen displays information useful to you. You can configure the Today screen to have all the important information you need.

- To access the Today screen, tap Start > Today.
- To personalize the Today screen, tap **Start > Settings > Personal** tab **> Today**.

The following describes the common information found on the today screen:

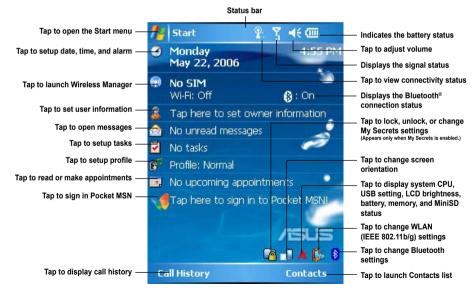

Download from Www.Somanuals.com. All Manuals Search And Download.

#### Status indicators

Refer to the table below for the Today screen icon status indicators.

| Icon          | Description                                     |
|---------------|-------------------------------------------------|
| G             | General Packet Radio Services (GPRS) available. |
| <b>G</b> .    | Connecting via GPRS.                            |
| .il           | Connected via GPRS.                             |
| ##            | Connecting with ActiveSync                      |
| +*x           | ActiveSync connection not active.               |
| <del>()</del> | ActiveSync synchronization in progress.         |
| <b>⊕</b>      | Synchronization error.                          |
| 4             | Call forwarded.                                 |
| €il           | Call in progress.                               |
| €             | Call on hold.                                   |
| €!            | Missed call.                                    |
| ×             | New message.                                    |

Download from Www.Somanuals.com. All Manuals Search And Download.

#### **Status indicators**

| Icon             | Description                           |
|------------------|---------------------------------------|
| ੬                | New voice mail.                       |
| ٧į               | No cellular phone service.            |
| 7                | No signal.                            |
| Υ.               | Searching for cellular phone service. |
| 7.1              | Indicates signal strength.            |
| ≠×               | Sound OFF.                            |
| <b>4</b> €       | Sound ON.                             |
| ᅼ                | Battery low.                          |
| [9]              | Battery extremely low.                |
|                  | Battery partially charged.            |
| ( <del>)</del> ) | Battery charging.                     |
| (IIII            | Battery fully charged.                |

#### **Status indicators**

| Icon     | Description                                                                        |
|----------|------------------------------------------------------------------------------------|
| 9.9      | Searching Wi-Fi connection.                                                        |
| I        | Wi-Fi active.                                                                      |
| <b>A</b> | Roaming service. This icon appears only if you have international roaming feature. |
| 'Q'      | Vibrate or silent mode on.                                                         |
| a        | Bluetooth headset connected.                                                       |
| a        | Bluetooth head connected with sound.                                               |
| *        | Appears when you set the alarm                                                     |
| č        | No SIM installed.                                                                  |
| ₽        | Notice indicator. Tap to view notice.                                              |
| 10       | Pocket MSN service notification.                                                   |
| *        | Pocket MSN chat is online.                                                         |

#### Screen orientation

You can set the screen to three different orientations:

- 1. Portrait
- 2. Landscape (right-handed)
- 3. Landscape (left-handed)

Set to Portrait mode to get a better view or better operation of certain applications on your device. Set to Landscape when viewing pictures, video or viewing longer text files.

To change the screen orientation, tap **Start > Setting > System** tab **> Screen** then select the orientation you want.

You can also change the orientation by tapping the is icon.

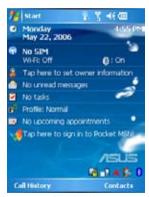

Portrait mode

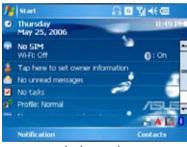

Landscape mode

#### Start menu

The Start menu contains various programs and applications that you commonly use. Tap **Start** to display the start menu items:

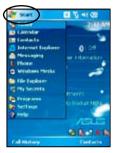

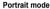

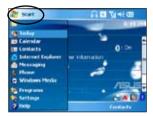

Landscape mode

You can also customize the items that appear in the Start menu

To do this:

- 1. Tap **Start > Settings > Personal** tab > **Menus**.
- Select the check boxes of the items you want to appear in the Start menu. You can select up to seven (7) items.

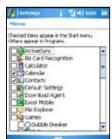

# Chapter

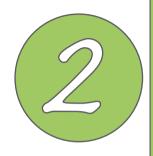

# **Entering data**

- Using the Input Panel
- · Writing and drawing on the screen
- Recording voice
- Using ActiveSync™
- Synchronizing with Exchange Server
- Searching information
- Getting Help

## **Using the Input Panel**

When you start an application or select a field that requires text, symbols, or numbers, the Input Panel icon appears on the menu bar. The Input Panel allows you to select various input methods including: Block Recognizer, Keyboard, Letter Recognizer, and Transcriber.

#### Using the Block Recognizer

The Block Recognizer allows you to use a single stroke to write letters, numbers, symbols, or punctuations, which are converted into typed text.

To use the Block Recognizer:

- 1. In an application, tap the Input Panel arrow, then tap Block Recognizer.
- 2. Write letters, numbers, symbols, or punctuations in the designated writing area.

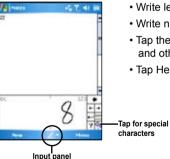

- Write letters on the abc (left) area of the box.
- Write numbers on the 123 (right) area of the box.
- Tap the special symbols button to key in symbols, punctuations and other special characters.
- Tap Help "?" button for help on how to write characters.

## Using the On-screen keyboard

With the on-screen keyboard, you can key in text, symbols, numbers, or other special characters when input is possible.

To input text using the on-screen keyboard:

- 1. In an application, tap the Input Panel arrow, then tap **Keyboard**.
- 2. Key in text by tapping keys on the on-screen keyboard.

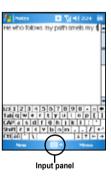

To enlarge the on-screen keyboard:

- 1. Tap the Input Panel arrow, then tap **Option**.
- 2. Select **Keyboard** from the Input Method list.
- 3. Tap Large Keys.

## **Using the Letter Recognizer**

With the Letter Recognizer you can write individual letters, numbers, or special characters, which are converted into typed text.

To use the Letter Recognizer:

- 1. In an application, tap the Input Panel arrow, then tap Letter Recognizer.
- 2. Write letters, numbers, symbols, or punctuations in the designated writing area.
  - Write capital letters on the ABC (left) area of the box.
  - Write lower case letters on the abc (middle) area of the box.
  - Write numbers on the 123 (right) area of the box.
  - Tap the special symbols button to key in symbols, punctuations and other special characters.
  - Tap Help "?" button for help on how to write characters.

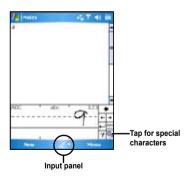

## **Using the Transcriber**

Transcriber is a handwriting recognition program that allows you to write in cursive, print, or mixed styles. It reliably recognizes not only written text but also numbers and symbols. Make sure to write legibly. See Help for more information on the Transcriber.

#### To use the Transcriber:

- 1. Start an application that accepts user input, such as Notes or Word Mobile.
- 2. Tap the Input Panel arrow, then tap Transcriber.

To write using Transcriber (using Notes):

- 1. Tap screen to position the cursor where you want the text to appear.
- 2. Use the stylus to write on the screen. The handwriting will be converted to text after you lift the stylus from the screen.

#### To edit text:

- Draw a line across the text you want to edit. After you lift the stylus from the screen, the line will disappear and the selected text will be highlighted.
- You can now rewrite the text or use the Transcriber gestures to edit your selected text.See Help ? for the Transcriber gestures.

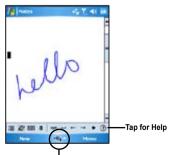

Input panel
Download from Www.Somanuals.com. All Manuals Search And Download.

## Writing and drawing on the screen

You can write or draw directly on the screen and save notes in your own handwriting. If you prefer to use your own handwriting or use drawings in your notes, set the default input mode to **Writing**. If you prefer text, set the default mode to **Typing**.

To set the default input mode for Notes:

- 1. Tap Start > Programs > Notes.
- 2. From the Notes list, tap Menu > Options.
- 3. In the **Default mode:** box, tap the down arrow and select any of the following:
  - Writing if you want to draw or enter handwritten text in a note.
  - Typing if you want to create a typed note.
- 4. Set the other options according to your preference.
- 5. Tap ok when finished.

To write a note:

- 1. Tap Start > Programs > Notes.
- 2. From the Notes list, tap New.
- 3. Write your text on the screen.
- 4. When finished, tap ok to return to the Notes list.

## **Recording voice**

At any time, whether you phone is on stand-by or active mode, you can record sound, voice, or add a recording to a note while using your device.

To start a voice recording:

- Press Record button to launch voice recorder application.
- 2. Tap the record icon to begin recording.
- 3. Place the receiver near your mouth or source of sound.
- 4. Tap the stop icon when finished recording. A recording icon appears on the note.
- 5. Tap ok.

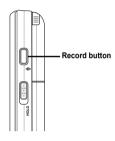

To create a voice recording using Notes:

- 1. Tap Start > Programs > Notes.
- 2. From the Notes list, tap New.
- If you do not see the recording toolbar, tap Menu > View Recording Toolbar.
- 4. Tap the record icon to begin recording.
- 5. Place the receiver near your mouth or source of sound.
- 6. Tap the stop icon when finished recording. A recording icon appears on the note.
- 7. Tap ok.

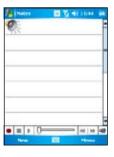

To add a recording to a saved note:

- 1. Tap Start > Programs > Notes.
- 2. From the Notes list, tap to open a saved note.
- 3. If you do not see the recording toolbar, tap Menu > View Recording Toolbar.
- 4. Tap the record icon to begin recording.
- 5. Place the receiver near your mouth or source of sound.
- 6. Tap the stop icon when finished recording. A recording icon appears on the note.
- 7. Tap ok.

## Using ActiveSync™

ActiveSync™ allows you to synchronize data in your device with data in your computer. ActiveSync can also synchronize over a wireless or cellular network with Microsoft Exchange Server, provided that your cellular phone service or company is running Microsoft Exchange Server with Exchange ActiveSync. When synchronized directly with Exchange Server, you can stay up to date even when your PC is turned off.

During synchronization, ActiveSync compares the data in your device with the data in your computer or Exchange Server, and updates all data with recent changes.

You can select and synchronize data in the following locations using ActiveSync:

- Contacts
- Calendar
- Email
- Tasks
- Notes
- Favorites
- Files
- Media

You can also exchange data between your computer and device without synchronizing.

ActiveSync is already installed in your device, but before you can synchronize data with your computer, you must first install ActiveSync in your computer. Install ActiveSync from the Microsoft Getting Started CD that came with your device package.

After you have installed ActiveSync, set up a sync relationship between your device and your computer. ActiveSync recognizes your device and automatically transfers the synchronization settings you have in your device.

If you wish to synchronize your device with Exchange Server through your company or service provider, obtain the name of the Exchange Server, user name, password, and domain name from your network administrator before starting the Sync Setup Wizard.

To install and configure ActiveSync in your computer:

- 1. Insert the Microsoft Getting Started CD that came with your device package.
- 2. Follow succeeding screen instructions.
- After the setup is complete, the Sync Setup Wizard automatically starts when you connect your device to your computer. Follow screen instructions to complete the wizard.
- 4. From the Sync Setup Wizard, you can:
  - Configure an Exchange Server connection to synchronize directly with an Exchange Server. Acquire from your network administrator the required parameters for input.
  - Create a synchronization relationship between your computer and your device.
- 5. Select the information type that you want to synchronize.
- After you finish the wizard, ActiveSync automatically synchronizes your device. You can disconnect the device after the synchronization is complete.

#### NOTE:

- When connected, your device is automatically synchronized with your computer. ActiveSync synchronizes everytime
  you make a change on either the device or computer.
- You cannot use WLAN to synchronize database.
- Refer to your Windows® Mobile Help, for more information about ActiveSync synchronization.

## Synchronizing via mini-USB

You can connect to your device using the bundled mini-USB cable to synchronize to your computer.

To synchronize your device via mini-USB:

- After installing ActiveSync to your computer, connect the mini-USB plug to the mini-USB connector at the bottom of the device.
- Connect the other end of the USB cable to your computer. Upon connection, ActiveSync automatically synchronizes your device.

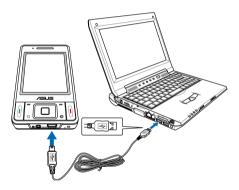

# Synchronizing with Exchange Server

To synchronize your device with Exchange Server:

1. From the ActiveSync menu, tap **Menu** > **Add Server Source**.

 In the Server Address field, input the name of the server running Exchange Server then tap Next.
 If necessary, tap the check box This server requires an encrypted (SSL) connection.

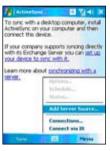

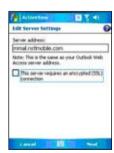

3. Input your name, password, and domain then tap **Next**.

4. Tap the check boxes to select the data items that you want to synchronize with Exchange Server. To change the available synchronization settings, select a data item then tap Settings. Tap Finish when done.

5. Start the sync process.

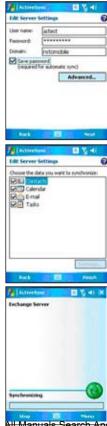

## Setting the synchronization schedule

To set the synchronization with Exchange Server:

1. From the ActiveSync screen, tap **Menu** > **Schedule**.

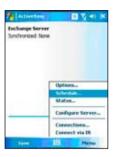

2. Refer to the table for input details.

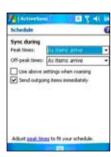

| Volume           | Recommended setup                                                                     |
|------------------|---------------------------------------------------------------------------------------|
| High             | Select a shorter interval in the Peak times list.                                     |
| Low              | Select <b>As items arrive</b> option or a longer interval in the Off-peak times list. |
| While roaming    | Check Use above settings while roaming.                                               |
| Sending messages | Check Send outgoing items immediately.                                                |

# **Searching information**

Using the search tool, you can search for files and other items stored in your device or the external MiniSD card. You can search by file name or by words located in various applications including the Calendar, Contacts, Excel Mobile, Word Mobile, Outlook Mobile, Help, Messages, Notes, and Tasks. You can also filter your search to files larger than 64 KB.

To search for a file or an item:

- 1. Tap Start > Programs > Search.
- 2. In Search for field, input the file name, word, or other information you want to search.
- 3. In **Type** field, select the data type to help you filter your search.
- 4. Tap Search. Found items are listed in Results.
- 5. In the Results list, tap the item with the information you need.

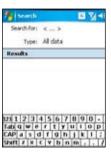

# **Getting Help**

You can easily find Help for using any program on the device.

To get help for a program:

From the Today screen or program, tap Start > Help.
 A page will open with links to topics that explain how to use the program.

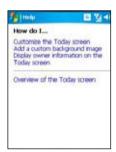

# Chapter

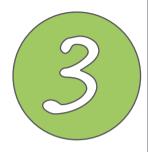

# **Phone features**

- Using the phone
- Making a call
- Receiving a call

## **Using phone**

Like a standard cellular phone, you can use your P535 to make and receive calls. You can also keep a history of calls made and received, send SMS or MMS messages, take notes while talking, call from Contacts, and copy data from installed SIM card to your device.

## Phone pad

The phone pad allows you to easily dial and access the Contacts, Call History, Speed Dial, and Phone settings. To launch the Phone pad, do any of the following:

- Tap Start > Phone.
- Press the talk talk button.

## Using flight mode

Generally, you are required to turn off your cellular phone onboard an aircraft during takeoff and landing. Flight mode enables you to turn off the phone function but keep your device turned on to use other functions.

To use flight mode:

- Tap the signal icon it then tap Turn on flight mode.
- To resume phone function, tap the signal icon  $\P$  then tap **Turn off flight mode**.

## Adjusting the device volume

To adjust the device volume:

- 1. Tap the speaker icon.
- 2. From the volume menu, you can:
  - Adjust the phone volume or device volume by moving the slider to the desired volume level.
  - Tap On, Vibrate, or Off to change the system and ringer volume settings.

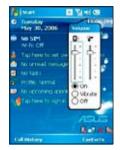

You can also adjust the device volume by pressing the volume controller keys at the left side of the device.

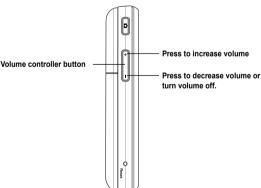

# Making a call

You can make a phone call using the phone pad. You can also make calls directly from the Contacts, Call History, Speed Dial, or Voice Commander.

## Using the phone pad

To make a call using the phone pad:

- 1. Tap Start > Phone.
- From the phone screen, tap the number of the party you want to call then tap to the left.
   If you tapped the wrong number, tap the back arrow to erase number to the left.
- 3. Talk to the called party when connected.
- 4. When finished, tap to end the call.

You can also launch the phone pad by pressing the Call key.

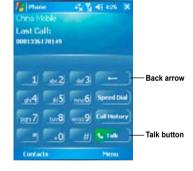

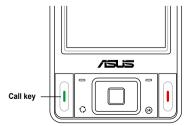

#### Phone pad features

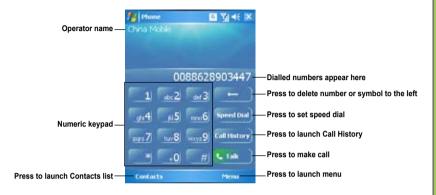

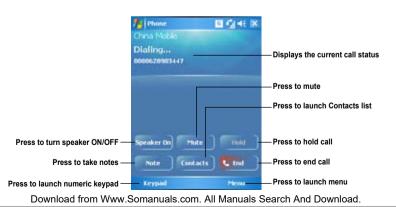

## **Making calls from Contacts**

To make a call directly from Contacts:

- 1. Tap Start > Phone.
- 2. From the Phone pad, tap Contacts or press the Left soft key.

You can also launch Contacts from the Today screen by tapping **Contacts** on the menu bar or pressing the Right soft key.

- 3. You can do any of the following to make a call:
  - Tap to select a contact, then from the Contacts list, tap Call.
  - Tap to select a contact, then press
  - Select a contact then press twice. Once to send the number to the Phone pad, and once to dial the number.
  - You can also tap and hold the contact, and on the shortcut menu tap Call.
  - Tap Enter a name or number then input the name or number you want to call from Contacts. Tap Call or press the Left Soft Key to dial the selected item.

## **Making calls from Call History**

To make a call from the call history:

- 1. Tap Start > Phone.
- 2. On the Phone pad, tap the Call History button.
- 3. Scroll to the desired contact or phone number, then tap **Call**.

To look for more numbers in other categories, tap **Menu** > **Filter** and tap a category.

You can also launch **Call History** from the Today screen by pressing the Left Soft Key.

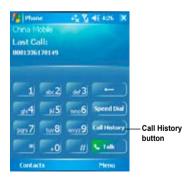

## **Using the Speed Dial**

With Speed Dial you can call frequently dialled numbers in a single tap. For example, if you assign a contact to the number 2 button in Speed Dial, you can simply tap and hold on the Phone pad to dial the contact's number.

To create a Speed Dial entry:

- 1. Make sure that the entry you want to create is already in the Contacts list.
- 2. Tap Start > Phone.
- 2. On the Phone pad, tap the Speed Dial button.
- 3. Tap Menu > New.
- 4. Tap a contact from the list then tap Select.
- 5. In the Location box, select an available location for the new speed dial then tap OK.

To create a Speed Dial entry from Contacts:

- 1. From the Contacts list, tap and hold a contact name.
- 2. On the shortcut menu, tap Add to Speed Dial.
- 3. Select an available key for the new Speed Dial.

To delete a Speed Dial entry:

• In the Speed Dial list, tap and hold the desired entry then tap **Delete**.

## **Using Voice Command**

To make a phone call using voice command:

1. Press the record button found on the right side of your device.

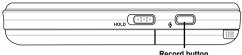

Record button

- 2. From the following screen, your device asks you to "Say command."
- 3. Audibly say "Call" then the name to call from your Contact list.
- 4. Say "Yes" or "No" after the confirmation auestion.
  - If you said "Yes", the voice command proceeds and dials the number; otherwise, it returns to the voice command menu
- 5. Say "Goodbye" or tap X to exit voice command

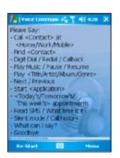

#### NOTES:

To use voice commander while using a headset, press the answer button\* on the headset then follow given instructions. (\* Answer button may not be available in some headset models.)

## Receiving a call

When you receive a call, a message will appear giving you the option to answer or reject the incoming call.

To answer or reject an incoming call:

- · To answer a call tap Answer, or press Call kev.
- · To reject an incoming call, tap Ignore, or press End key.

TIP:

Press and hold Call key to switch receiver to speakerphone mode.

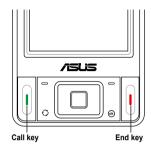

The following pop-up screen appears during an incoming call:

- · Tap Answer to receive call or
- · Tap Ignore to dismiss call.

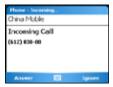

To terminate a call:

• Tap **End** or press End key to terminate an incoming or outgoing call.

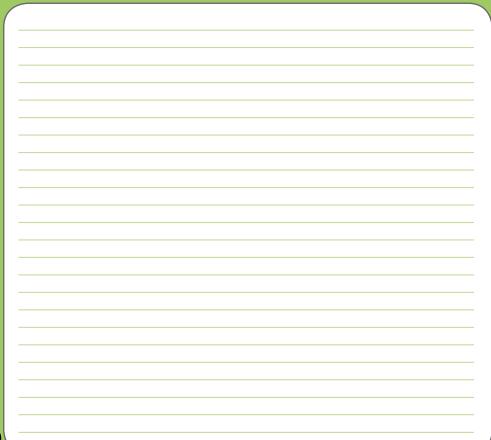

# Chapter

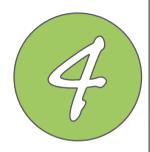

# Wireless features

- Using the Wireless Manager
- Using Bluetooth®
- Using WLAN (IEEE 802.11b/g)
- Setting a GPRS connection

## **Using the Wireless Manager**

The Wireless Manager allows you to turn the power off or on to your wireless connections in a single location. This is a quick way to preserve battery power or to prepare your device for an airplane flight.

To use the Wireless Manager:

- 1. Tap Start > Settings > Connections tab.
- 2. Tap Wireless Manager.
- 3. From the Wireless Manager screen, do any of the following:
  - Tap the button for a desired wireless connection type to turn it on or off. If it is already turned off, the button is a lighter color and displays an icon marked with an X.
  - Tap All to turn all wireless connections on or off.
  - Tap **Menu** to change settings for one of the displayed wireless connection types.

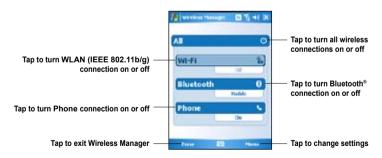

4. Tap **Done** or X to exit Wireless Manager.

# **Using Bluetooth®**

### Overview

Bluetooth® is a short-range wireless communications technology that allows devices with Bluetooth capabilities to exchange data within a radius of about 10 meters (30 feet) without requring a physical connection. With Bluetooth enabled in your device, you can:

- Connect and communicate (i.e. beam files, tasks, contacts) with other devices with Bluetooth features.
- Use Bluetooth service. After you connect to another device or computer using Bluetooth, you can use the services available on that device.

## Activating Bluetooth in your device

To activate (turn ON) Bluetooth in your device:

- 1. Tap **Start > Settings > Connections** tab then tap the **Bluetooth** icon.
- 2. From the Bluetooth screen, tap General tab.
- Tap Turn on button. The Bluetooth status is displayed above the Turn on/Turn off buttons.

You can also turn Bluetooth on or off from the Today screen or using the Wireless Manager. To turn Bluetooth on or off from the Today screen:

- 1. Find the Bluetooth icon 🐉 at the botton right corner of the Today screen.
- 2. Tap \$\frac{1}{8}\$ to display shortcut menu then tap **Turn Bluetooth ON**.

The Bluetooth icon changes to 队 if Bluetooth is turned Off.

Refer to the previous page to turn Bluetooth on or off using the Wireless Manager.

#### NOTES:

When not in use, deactivate Bluetooth in your device to conserve battery power.

## **Configuring Bluetooth**

To configure Bluetooth in your device:

- 1. Start > Settings > Connections tab then tap the Bluetooth icon.
- 2. From the Bluetooth screen, you can access the following tabs:
  - **General** allows you to set the user profile, turn Bluetooth on or off, displays the Bluetooth status, and provides a link to the Bluetooth Manager.
  - Accessibility allows you to set the device name, see the Bluetooth Device Address, select remote device you want to connect, and set whether to allow remote devices to detect your device.
  - Services enable or disable available Bluetooth services, require authorization, set authentication passkey, and set to require encryption. You can also access advanced settings from this tab.

The available service settings are enabled when you select a Bluetooth service. Select a service from the list to establish its settings.

| Bluetooth Service         | Description                                                                                   |
|---------------------------|-----------------------------------------------------------------------------------------------|
| File Transfer             | Set the highest level directory on your device that remote devices can access.                |
| Information Exchange      | Sets the default business card.                                                               |
| Serial Port               | Displays the port addresses. This cannot be changed.                                          |
| Personal Network Server   | Allows you to customise the service settings for your personal network server.                |
| Hands Free                | Enable telephone and/or audio profile.                                                        |
| Dial-up Networking Server | Allows you to enable or authenticate, or both, the connections to the dial-up network server. |

#### NOTES:

The Bluetooth device setup instructions provided in this section may differ with other Bluetooth devices. If the instructions in this guide differs from the documentation that came with your Bluetooth-enabled device, follow the latter.

#### Using a Bluetooth-enabled headset

#### Mono headset setup

- 1. Make sure that Bluetooth is enabled on your device.
- Tap on the Today screen then on the shortcut menu tap Bluetooth
   Manager.

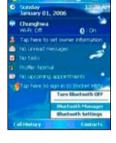

- 3. From the Bluetooth Manager, tap New.
- From the Bluetooth Connection Wizard, tap Hands-free/Headset setup then tap Next.

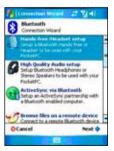

- Make sure that your headset device is in pairing mode and ready to receive incoming connection requests then tap Next.
- Tap the name of your Bluetoothenabled headset device then tap Next.

- In Passkey, input the alphanumeric passkey of your headset device then tap ok. You can find this in the documentation that came with your headset device.
- 8. Tap **Finish**. You are now ready to use your headset device.

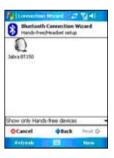

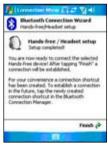

#### NOTES:

If the connection between the device and a Bluetooth headset fails, tap the device icon then choose "Re-connection", you do not have to pair the devices again

#### Stereo headset setup

P535 supports A2DP (Advanced Audio Distribution Profile), which is used by Bluetooth-enabled stereo headsets. Make sure that your stereo headset also supports A2DP.

- Tap on the Today screen then on the shortcut menu tap Bluetooth Manager.
- From the Bluetooth manager screen, tap New then select High Quality Audio Setup.
- Make sure that your stereo headset device is in pairing mode and ready to receive incoming connection requests then tap Next.
- Tap the name of your stereo headset device then tap **Next**.
  - If you want to create a shortcut, tap the check box Create a shortcut for this connection then input a connection name.
  - If you want to use a secure connections, tap the check box to Use a secure, encrypted connection

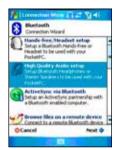

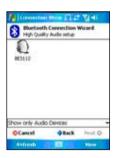

5. Tap **Finish** to initiate connection.

#### NOTES:

- To answer a phone call using your stereo headset, make sure that you have mono and stereo connection at the same time.
- To use voice commander while using a headset, press the answer button\* on the headset then follow succeeding voice instructions. (\*Answer button may not be supported in other headset models.)

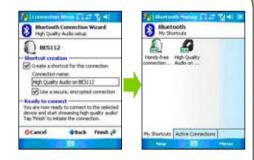

### Using a Bluetooth-enabled GPS

To configure a Bluetooth-enabled GPS device:

- 1. Make sure that Bluetooth is enable on your device.
- 2. Tap ion the Today screen then on the shortcut menu tap Bluetooth Manager.
- 3. From the Bluetooth Manager, tap New.
- Make sure that your GPS device is in pairing mode and ready to receive incoming connection requests.
- From the Connection Wizard, tap Explore a Bluetooth device then tap Next

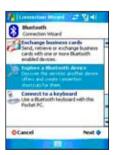

- Tap the name of your Bluetoothenabled GPS device then tap Next.
- 7. Select **SPP Slave** in the Service Selection list then tap **Next**.

- 8. Tap Finish.
- Tap and hold the shortcut icon to display shortcut menu then tap Connect.

10.In Passkey, input the alphanumeric passkey of your device then tap **OK**. You can find this in the documentation that came with your GPS device.

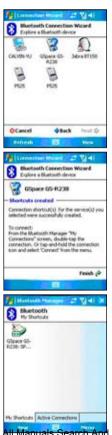

# Using WLAN (IEEE 802.11b/g)

### Introduction

WLAN (IEEE 802.11b/g), refers to certain types of wireless local area network (WLAN) that use specifications in the 802.11 family. Created by the Wi-Fi Alliance, a nonprofit international association to certify interoperability of wireless local area network products. Any device tested and approved by the Wi-Fi Alliance are certified as interoperable with each other even if they are from different manufacturers.

## Activating WLAN in your device

To activate WLAN in your device:

- 1. Tap Start > Settings > Connections tab then tap the Wi-Fi Manager icon.
- 2. From the Wi-Fi Manager screen, tap Menu then Turn Wi-Fi On.

You can also turn Wi-Fi on or off from the Today screen or using the Wireless Manager:

- 1. Tap the Wi-Fi icon 1 or 6 on the status bar.
- 2. From the pop-up callout, tap Turn on Wi-Fi.

Refer to page 54 to turn WLAN on or off using the Wireless Manager.

#### NOTE:

- When WLAN is used simultaneously with the GPRS, the latter will get signal priority. We recommend not to use WLAN and GPRS at the same time.
- We recommend not to use WLAN and the Bluetooth function at the same time. It may cause disturbance in data transmission since both use the same wireless channel.
- The WLAN and USB connections cannot be used at the same time.
- When the battery power is less than 20% the device prompts a warning message whether to continue using WiFi or not. Tap "Yes" to continue using or "No" to disconnect. We recommend that you plug the power adapter immediately to avoid losing data.

## **Configuring WLAN**

To configure WLAN in your device:

- 1. Start > Settings > Connections tab then tap the Wi-Fi Manager icon.
- 2. From the Wi-Fi Manager screen, you can access the following tabs:
  - Wi-Fi Status
  - Setting
  - IP Info
  - · Site Survey

#### NOTE:

Tap ? for Wi-Fi Help.

#### Wi-Fi Status

Displays the Wi-Fi status, ESSID, BSSID, BSS mode, channel, data rate, IP Address, and signal strength.

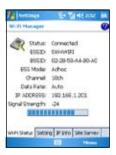

#### Setting

Allows you to set the Adhoc channel, preamble, data rate, enable or disable power save feature, set power strength, and enable or disable auto power off feature.

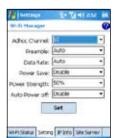

#### NOTE:

The Power Save feature reduces data transmission rate but improves the battery life.

#### IP Info

Displays the network information and allows you to renew or ping a network connection.

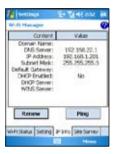

#### Site Survey

Shows the available wireless networks in the area.

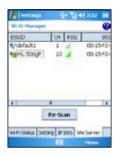

# **Setting a GPRS connection**

Your P535 allows you to connect via General Packet Radio Service (GPRS). GPRS is a wireless communication standard that runs at speeds of up to 115 kbps, compared to 9.6 kbps of the current Global System for Mobile Communications (GSM). It supports a wide range of bandwidths that allows sending and receiving small bursts of data, such as email and web browsing. To set a GPRS connection in your device:

- 1. From the Today screen, tap on the status bar.
- 2. From the pop-up callout, tap Settings.

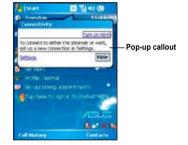

 From the Settings screen, select the Connections tab then tap Connections icon

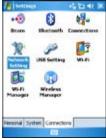

4. From the Connections screen, tap **Add** a new model connection.

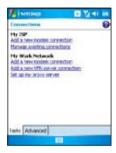

Input a unique name for the connection then select Cellular Line (GPRS) from the modem list.

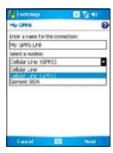

6. Input the Access point name.

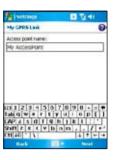

 Input your user name, password, and domain then tap Finish. Contact your network administrator for assistance.

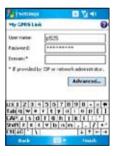

#### NOTE:

The GPRS and USB connections can not be used at the same time.

## **Connecting GPRS**

To connect GPRS:

- 1. Tap **Start** > **Settings** > **Connections** tab then tap **Connections** icon.
- 2. From the Connections screen, tap Manage existing connections.

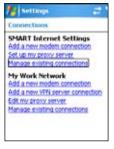

Tap and hold on an existing connection then from the pop-up menu tap Connect.

Tap **Delete** if you want to delete selected connection setting.

4. When connected, tap ok to exit.

#### NOTE:

 When WLAN is used simultaneously with the GPRS, the latter will get signal priority. We recommend not to use WLAN and GPRS at the same time.

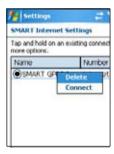

If you have set a default GPRS connection, it automatically connects when you launch an application that connects to the Internet.

- Launch any application that connects to the Internet (e.g. Internet Explorer).
   The device will automatically connect your default GPRS connection. A pop-up callout appears to display the connection status.
- When connected, you can start browsing the Internet. If you are using Internet Explorer, the default site will be displayed.

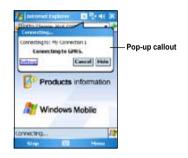

## Disconnecting GPRS

To disconnect GPRS:

- 1. Tap from the status bar.
- 2. From the pop-up callout, tap **Disconnect**.
- 3. Tap ok to exit.

#### NOTE:

- If your ActiveSync is set to sync with Exchange Server automatically, synchronization will occur after you connect again.
- GPRS will automatically reconnect everytime you launch an application that requires GPRS connection (e.g., Internet Explorer or Pocket MSN).

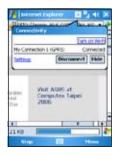

Download from Www.Somanuals.com, All Manuals Search And Download,

## **Using the GPRS Tool**

The GPRS Tool allows you to conveniently select and connect to your GPRS service provider. To connect via GPRS Tool:

Tap Start > Settings > Connections
tab then tap the Network Setting icon.
 You can also tap on the status bar
then tap Settings from the pop-up
callout.

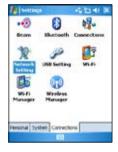

From the Network Setting screen, select your GPRS provider from the list.

#### NOTE:

- · Operators vary in different regions.
- The GPRS and USB connections cannot be used at the same time.

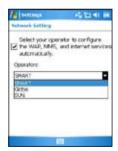

# Chapter

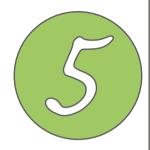

# **My Secrets**

Using My Secrets

# **Using My Secrets**

My Secrets is a secret archive to keep your classified documents, pictures and video. The items placed in the My Secrets folder are encrypted for protection. A user-defined password is required to unlock the folder or change the settings.

## **Enabling My Secrets**

To enable My Secrets using Express Mode (recommended):

- 1. Tap **Start > Programs** then tap **My Secrets** icon.
- 2. Tap Express Mode (Recommended) then tap Next.

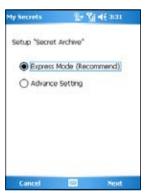

- 3. Key in a 4-digit password.
- 4. When prompted, key in the same password again to confirm.

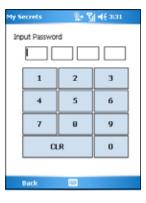

#### 5. Tap Finish.

When finished, the **My Documents\My Secrets** becomes an encrypted folder. You can now start using this folder.

#### IMPORTANT:

- When locked, the My Secrets folder is hidden. Use password to unlock folder and access files.
- You can tap the My Secrets icon on the Today screen to lock, unlock, and configure My Secrets. See next page for details.

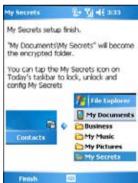

## **Unlocking My Secrets**

To unlock My Secrets:

- 1. Tap the My Secrets Ricon on the Today screen.
- 2. From the shortcut menu, tap Unlock.

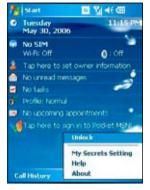

3. Key in correct password. You can now use My Secrets folder.

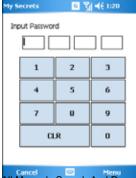

## **Locking My Secrets**

To lock My Secrets:

- 1. Tap the My Secrets icon on the Today screen.
- 2. From the shortcut menu, tap Lock.

The My Secrets icon changes to indicating that the My Secrets folder is locked.

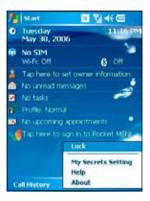

## My Secrets setting

To modify the My Secrets settings:

- 1. Tap the My Secrets Ricon on the Today screen.
- 2. From the shortcut menu, tap My Secrets Setting.

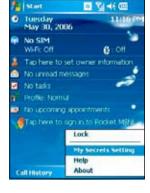

3. Key in correct password.

My Secrets Setting allows you to modify any of the following:

- · Security setting
- Password
- Password Hint

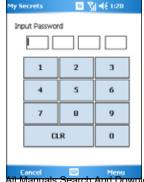

#### **Security Setting**

Security setting allows you to enable or disable autolock when the device enters sleep mode, lock the device now, or stop security.

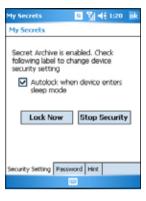

#### Password

The Password tab allows you to change the password and password type.

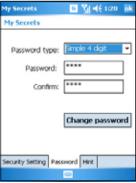

#### Hint

Set a hint in case you forget your password.

- Tap check box to enable or disable use of hint to unlock the device.
- Select one of the predefined questions then key in answer.
- 4. Tap ok when finished.

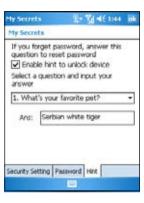

## **Disabling My Secrets**

To disable My Secrets:

1. From Today screen, tap Start > Programs > My Secrets or

Tap the My Secrets Ricon on the Today screen and from the shortcut menu. tap Mv Secrets Setting.

Tuesday May 30, 2006 No SIM WLE- Off Tap here to set owner information. No tasks Profile: Normal No upcoming appointments Tap here to sign in to Pocket MSN Lock My Secrets Setting Help About **Call History** 

Stant

III % + € (III

2. Select Security Setting tab, then tap Stop Security.

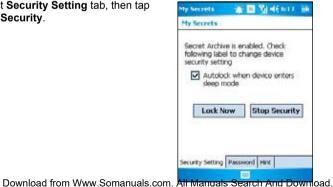

3. When prompted, tap Yes to confirm.

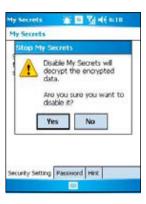

4. Tap **Next** to stop all running programs.

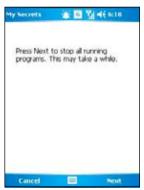

Tap **Next** to start decrypting files in My Secrets folder.

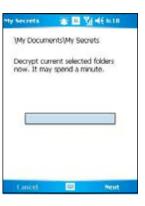

6. Tap **Done** when finished.

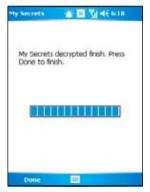

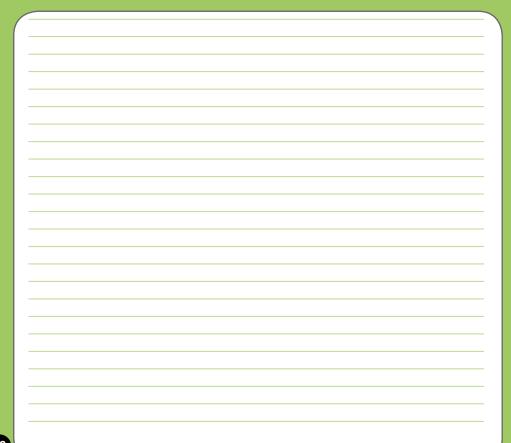

# Chapter

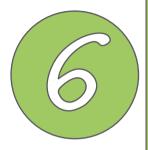

# **Multimedia features**

- Using the camera
- Viewing pictures and video

## Using the camera

The built-in two-megapixel camera allows you to take photos and record audio/video clips.

## Launching the camera

To start using the camera:

- Tap Start > Programs > Pictures and Videos > Camera icon or
- Press the Camera button on the left side of your device.

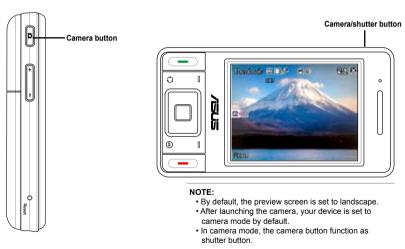

To exit the Camera:

• Tap the exit 

icon on the camera screen or press the 

k

button.

Download from Www.Somanuals.com. All Manuals Search And Download.

## Navigation button functions in camera mode

The following describes the navigation button functions in Camera mode:

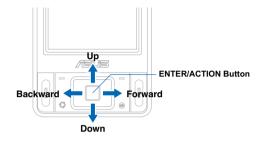

| Up                  | In camera preview mode, press for video mode. In the camera or video option menu, press to select menu items.              |
|---------------------|----------------------------------------------------------------------------------------------------|
| Down                | In video preview mode, press for camera mode. In the video or camera options menu, press to select menu items.             |
| Backward            | In camera mode and if the resolution is not 1600x1200, press to zoom in.                                                   |
| Forward             | In camera mode and if the resolution is not 1600x1200, press to zoom out.                                                  |
| Enter/Action button | Press to take picture or start/stop recording video.  Press to execute a selected menu item or to display more menu items. |

#### Available capture modes

Your device camera can be set to two capture modes:

- Camera mode Camera mode allows you to take photos, and save them to your device
  or MiniSD. You can also configure the camera to match an environment, set picture size,
  select magnification, adjust the picture quality, apply effects, and modify other advanced
  settings.
- Video mode Video mode enables you to record audio/video clips. Like in camera
  mode, it also allows you to select the magnification, set the video size, enable macro
  mode, apply some effects, select target storage, and modify advanced video settings.

#### **Supported formats**

Using the camera mode or video mode, the images or video clip captured are stored in the following formats:

- Still image (Camera mode) JPEG (.jpg)
- Video (Video mode) 3GP (.3gp), MPEG-4 (.mp4)

### Camera mode screen

The following describes the screen icons in Camera mode:

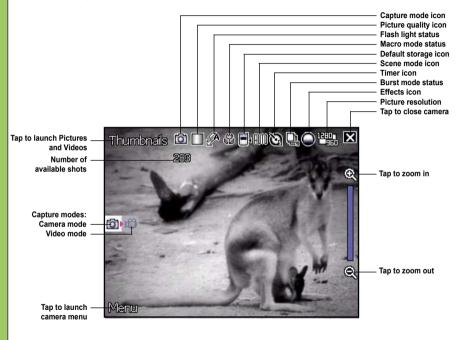

#### Camera mode icons

- Flash light status icon [ A/ / / ] indicates the camera flash status.
- Macro mode icon [ 🎇 ] this icon appears when the camera is in macro mode.
- **Default storage icon** [ ] indicates default storage for captured images and videos clips.
- Scene mode icon [ ATT/ )/ \* ] indicates the scene mode used.
- Burst mode icon [ 4] / ] indicates the number of frames in burst mode.
- Effects icon [ \( \bigcirc \sqrt{\bigcirc} \sqrt{\bigcirc} \sqrt{\bigcirc} \sqrt{\bigcirc} \sqrt{\bigcirc} \] indicates the effects used.
- Exit icon [ ] tap to exit camera.
- Zoom In [ ] tap to zoom in view of subject on screen.
- Zoom Out [ 2] tap to zoom out view of subject on screen.
- Thumbnails [ Thumbnails ]- tap to launch Pictures and Video application and preview your images in thumbnails.
- Menu [Manu] tap to launch camera menu options.
- Delete [ ] tap to delete picture.
- Remaining shots information shows the remaining, available shots of pictures based on the current settings.

  Download from Www.Somanuals.com. All Manuals Search And Download.

#### Camera options menu

The camera options menu allows you to change various camera and picture settings. To launch options menu:

1. Tap **Menu** from the camera screen.

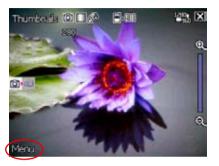

2. From the shortcut menu, tap an icon to display contents.

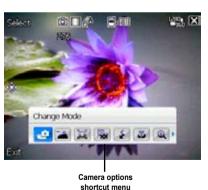

#### **Change Mode**

The Change Mode option allows you to set capture mode into Camera or Video mode.

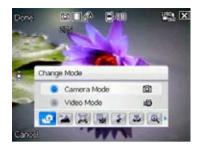

#### Scene

The Scene option allows you to select presets appropriate for a night scene or sports event. Select **Auto** to use best setting for any scene.

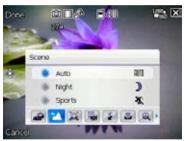

#### Picture Size

Allows you to set the frame size of picture.

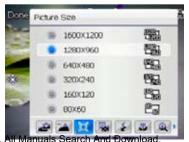

#### **Picture Quality**

This option provides three picture quality presets: Normal, Fine, and Super Fine. The picture quality is set to Super Fine by default.

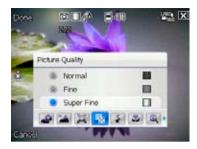

#### Flash Mode

This option allows you to change the flash mode to suit a variety of lighting situations.

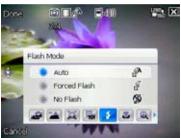

#### Macro Mode

Enables or disables the macro photography feature.

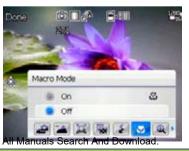

#### Zoom

Allows you to change the maximum magnification allowed.

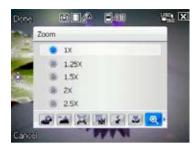

#### Self-Timer

Sets the delay of shutter release to 5 or 10 seconds after you have pressed the camera/shutter button.

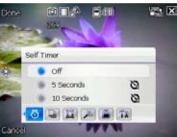

#### Burst

Allows you to take 4 or 9 pictures in succession with one press of the camera/ shutter button

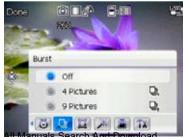

#### Frame

Allows you to set a frame.

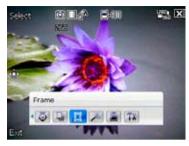

#### Effect

The Effect option allows you to apply some effects to the subject. Select from the following configuration options: **Black-White**, **Negative**, and **Sepia**. Set to **Normal** for no effect.

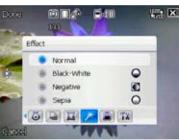

#### Save to

Allows you to select the default storage for captured pictures.

#### NOTE:

Prepare a MiniSD card before setting default storage to **Storage Card**.

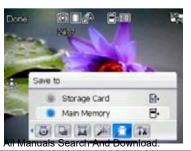

Download from Www.Somanuals.com. All Manuals

#### Advanced

This option allows you to set the following:

- Filename prefix format
- Filename prefix
- File number
- Date and time stamp
- Shutter sound
- Burst interval

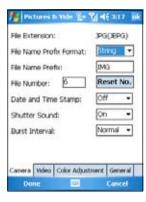

## **Taking photos**

After launching the camera, your device is set to Camera mode by default. If set otherwise, tap **Menu** > **Change Mode** > **Camera Mode** then tap **Done**.

You can also set to camera mode by tapping the camera mode icon on the screen. To take a photo:

Aim device to your subject then half-press camera/shutter button to auto-focus on subject.
 While camera/shutter button is half-pressed, you can see the auto-focus frame on the center of the screen. The frame turns green indicating the auto-focus is finished.

Camera mode icon

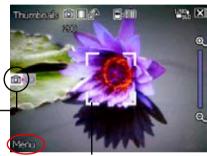

Auto-focus frame

#### IMPORTANT:

The auto-focus range is effective only from 8~80 cm, if you want to skip this feature, press the navigation button action button to take a picture.

- Full-press the camera/shutter button or press the navigation button action button to capture image.
  - When the allow icon appears, make sure the device is stable and not shaking.
- 3. Repeat steps 1 to 2 to take more photos.

#### NOTE:

The image is automatically saved to the default storage location and can be viewed using the Pictures and Videos application.

### Video mode screen

The following describes the screen icons in Video mode:

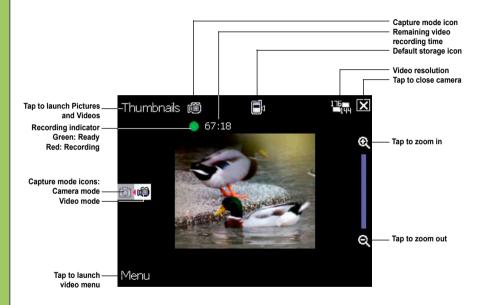

#### Video mode icons

- Capture mode icon [ [ ] indicates the current capture mode.
- Flash light status icon [ 🚪 ] this icon appears when the flash light is enabled.
- Macro mode icon [ "] this icon appears when the video is in macro mode.
- Default storage icon [ ] indicates default storage for captured video clips.
- Effects icon [ \(\bigcirc\) \(\bigcirc\) \(\bigcirc\) ] indicates the effects used.
- Picture resolution [ ] shows the resolution used.
- Exit icon [ X ] tap to exit video.
- Zoom In [ ( ] tap to zoom in view of subject on screen.
- Zoom Out [ [ ] ] tap to zoom out view of subject on screen.
- Thumbnails [ Thumbnails ]- tap to launch Pictures and Video application and play your video.
- Menu [Manu] tap to launch video menu options.
- Delete [ ] tap to delete video.
- Remaining video recording time information shows the remaining, video recording time based on the current settings.

#### Video options menu

The video options menu allows you to change various video and playback settings.

To launch video options menu:

1. Tap **Menu** from the video screen.

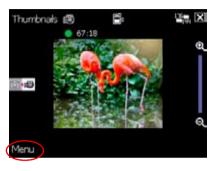

2. From the shortcut menu, tap an icon to display contents.

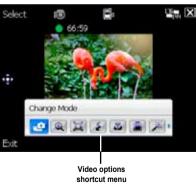

#### **Change Mode**

The Change Mode option allows you to set your device into Camera or Video capture mode.

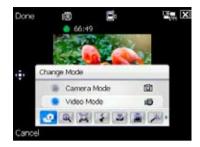

#### Zoom

Allows you to change the maximum magnification allowed.

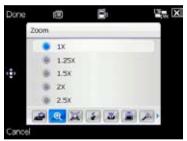

#### Video Size

Allows you to set the frame size of video.

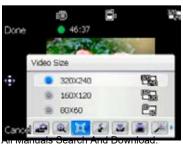

#### Flash Mode

This option allows you to change the flash mode to suit a variety of lighting situations.

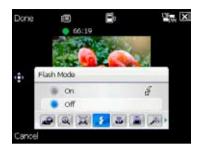

#### Macro Mode

Enables or disables the macro photography feature

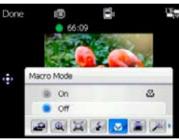

#### Save to

Allows you to select the default storage location for captured pictures.

#### NOTE:

Prepare a MiniSD card before setting default storage to Storage Card.

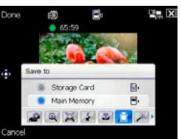

100

#### **Effect**

The Effect option allows you to apply some effects to the subject. Select from the following configuration options: **Black-White**, **Negative**, and **Sepia**. Set to **Normal** for no effect.

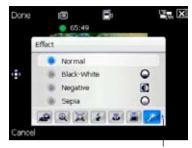

Tap to display more options

#### Advanced

This option allows you to set the following:

- Video filetype
- Filename prefix format
- Filename prefix
- File number
- Enable or disable audio when recording

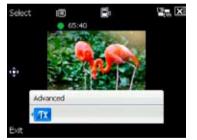

## Recording videos

Set the device to video capture mode to record videos.

Video mode icon

To set video mode:

- Tap Menu > Change Mode > Video Mode then tap Done.
- You can also set the video mode by tapping the video mode icon on the screen as shown.

Thumbnais 189 65:30

#### To record video:

 Aim device to your subject then half-press camera/shutter button to auto-focus on subject.
 While camera/shutter button is half-pressed, the auto-focus frame appears on the center of the screen.

#### IMPORTANT:

The auto-focus range is effective only from 8~80 cm, if you want to skip this feature, press the navigation button action button to record a video.

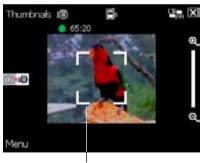

Auto-focus frame

- Full-press the camera/shutter button or press the navigation button action button to begin recording.
  - The record indicator turns from green to red while video is recording.
- Full-press the camera/shutter button or press the navigation button action button again to stop recording.

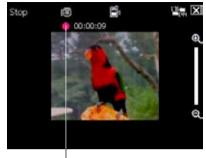

Record indicator

4. Repeat steps 1 to 3 to record another video.

#### NOTE:

- The video clip is automatically saved to the default storage location.
- Use Windows Media Player Mobile to playback video clip in your device.
- Use Apple® QuickTime™ player, if you wish to play video clips in your computer. You can download QuickTime™ installer from www.apple.com/quicktime.

## Viewing pictures and video

Use the Pictures and Video Application to preview stored images and playback video clips.

## Viewing pictures and video

To view pictures and video:

- 1. Tap Start > Programs > Pictures and Videos.
- 2. Tap the picture or video clip you want to see.
  - To view pictures or launch video clips stored in MiniSD card, tap the folder list (labeled My Pictures), and tap MiniSD Card.
  - To view pictures stored in **My Pictures** folder on your device, tap **My Pictures** then tap picture thumbnail.
  - To playback video clips in **My Videos** folder on your device, tap **My Videos** then tap video thumbnail

# Chapter

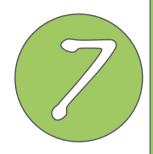

# Other features

- WorldCard Mobile
- Remote Presenter
- Setting ring tone
- Wake-up setting
- Mode switcher
- System information
- Restoring factory default settings

## WorldCard Mobile

WorldCard Mobile is a character recognition utility that scans and identifies the printed text or character on a business card then automatically categorizes the information and sends it to your Contact list. From a picture file of a business card, WorldCard Mobile analyzes the appearance of the details in the business card and converts them to editable text for your Contact list.

## **Using the WorldCard Mobile**

To process a business card using WorldCard Mobile:

- 1. Tap **Start > Programs > WorldCard Mobile**.
- 2. Tap **Enter** button to take picture of business card.

Refer to the labels below for other features of the WorldCard Mobile main screen.

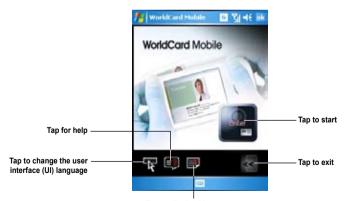

Tap to display About screen

Download from Www.Somanuals.com. All Manuals Search And Download.

#### IMPORTANT:

- · Make sure to clean the camera lens and provide enough lighting before taking picture of business card.
- Keep a "1600x1200" resolution when taking a picture of business card.
- Take a clear picture of the business card.
- 4. Tap WorldCard I from the given screen.

- If necessary, select the appropriate Language and Region or adjust the picture orientation.
- 6. Tap Recognize.

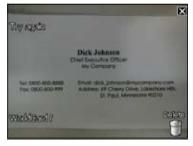

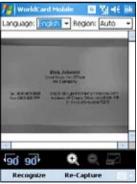

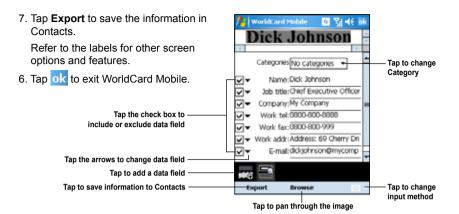

## **Remote Presenter**

Remote Presenter allows you to remotely control PowerPoint™ presentations running on your desktop or notebook from your P535 device. Operating over a Bluetooth wireless connection, it promotes convenience and freedom of movement during your presentation. It also enables you to review slide notes without affecting the audience's view of the slide show.

#### Using the Remote Presenter

#### IMPORTANT:

- Before you start, make sure to install the Remote Presenter utility on your computer. You can find the installation files in the bundled support CD.
- · Remote Presenter works with Bluetooth-enabled computers only.

#### To use the Remote Presenter:

- Tap Start > Programs > Remote Presenter.
- 2. Do the following before searching for Bluetooth devices:
  - · Activate Bluetooth in your computer.
  - Launch the Remote Presenter program in your computer.

When done, tap Next.

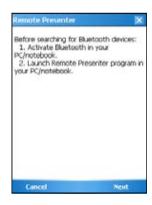

The following describes the Remote Presenter menu on your computer screen.

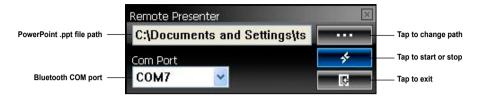

From the list of Bluetooth devices found, select the name of computer containing your PowerPoint presentation then tap Next.

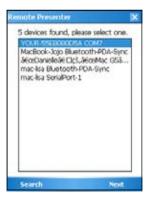

When requested, key in the authentication passkey on your computer and your P535.

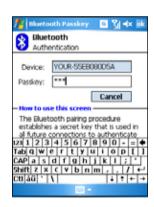

**NOTE:** The Bluetooth authentication passkey is only required if a paired relationship is not yet established with the other device.

 From the Remote Controller menu on your computer, click to establish a connection.

Tap X to exit reminder.

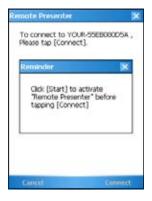

When the connection is established, tap Connect.

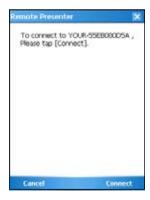

Your device prompts if the connection is successful or not. Repeat from step 1, if the connection failed.

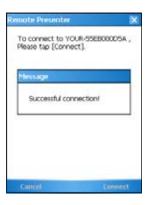

8. Tap the name of PowerPoint (.ppt) file to show then tap **Select**.

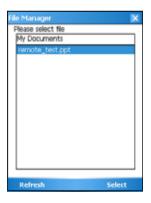

Upon selection, Microsoft® PowerPoint is automatically launched on your computer with the selected file open.

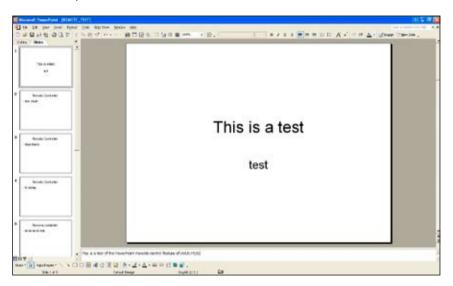

9. You can now remotely control the PowerPoint presentation on your computer using your device. The following describes the control menu on your device.

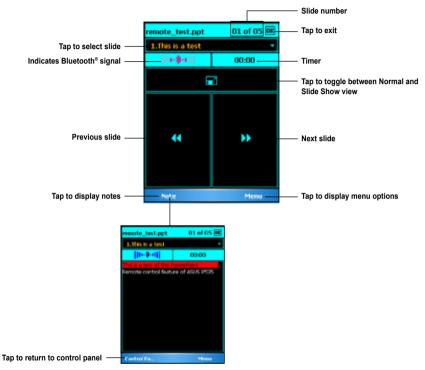

Notes panel

Download from Www.Somanuals.com. All Manuals Search And Download.

# **Setting ring tone**

With P535 you can add and configure your favorite music as your phone ring tone. You can easily configure your favorite song or sound as your ring tone with the following compatible audio formats: aac/acc+, amr, .mp3, .wav, .wma, and .mid.

## Adding ring tone to selection

To add ring tone to the selection category under phone setting:

- 1. Tap Start > Settings > Personal > Ringtone icon.
- 2. Select a specific file extension from the list box.
- 3. Tap to check a ring tone file that you want to add.

Tap **I** to try ring tone sound and tap **I** to stop.

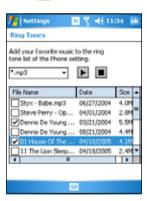

## Changing the ring tone

To change the ring tone:

- 1. Tap Start > Settings > Personal > Phone icon.
- 2. Select a ring tone from the **Ring tone** list box. The songs or sounds that you added as ring tone appears on this list along with the default ring tones that came with the device.

Tap **I** to try ring tone sound and tap **I** to stop.

3. Tap ok when finished.

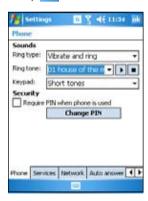

# Wake-up setting

You can set the wake-up actions whenever your device is in sleep mode.

To set the wake-up action:

- 1. Tap Start > Settings > Personal > Wakeup source icon.
- 2. Select from the available wake-up actions.

Tap Select All to select all actions or tap Select None to deselect all available actions.

3. Tap ok when finished.

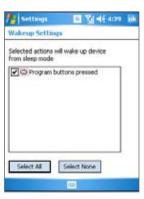

## **Mode switcher**

Mode switcher allows you to easily switch between applications and tasks.

To use the mode switcher, press the mode switcher button on your device keypad. Press again to shift between applications.

You can also use the mode switcher button to turn the flash light on or off. Press and hold the mode switcher button to use this feature.

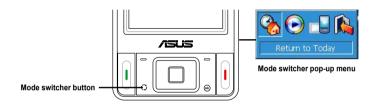

You can configure the mode switcher and define the switcher type or select items to appear in the mode switcher pop-up menu.

To define the switcher type:

- 1. Tap Start > Settings > System > Mode Switcher icon.
- 2. Tap the radio buttons to select the Switcher type.
- 3. Tap and drag the handle bar to set the switch Waiting Time.

To select items to appear in the switcher pop-up menu:

- 1. Tap Start > Settings > System > Mode Switcher icon.
- 2. Tap the Items tab.
- Select the items by tapping the check boxes.

  Download from Www.Somanuals.com. All Manuals Search And Download.

## **System information**

The System Information contains important device information including the current device settings and version.

To launch the System Information:

Device Info

- 1. Tap Start > Settings > System > System Information icon.
- 2. Tap the **Device Info** tab for device hardware information.
- 3. Tap Version tab to display the ROM, Boot, Radio, MP and Battery version.

#### 四号形形林 Settings System Information Description Device name : Galaxy II BUID: 06150406-0110-2130-2800-00508F7A6822 1ME1 : 352693010022115 Flash size : 256 MII RAM size ! 64 MB Screen resolution: 240 x 320 Color : 65536 Device Info Version

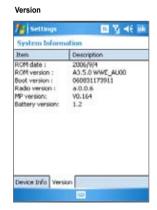

## Restoring default factory settings

This option allows you to restore the default factory settings.

To restore default settings:

- 1. Tap Start > Settings > Default Settings.
- 2. Input '1234' in the Password field to confirm that you want to restore to default settings.
- 3. Tap Ok.

You can also restore the factory settings by pressing the UP button of the navigation key and the reset button at the same time.

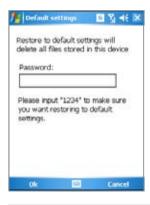

#### WARNING:

This option will delete all files stored in this device.

# Chapter

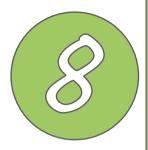

# **Device components status**

ASUS Status icon

## **ASUS** status icon

The ASUS status icon allows you to easily check and see the current status of the following device components: CPU, USB, LCD Brightness, Battery power, Memory, MiniSD card, and storage.

To check the status of these components, tap the ASUS Status icon 👗 on the Today screen.

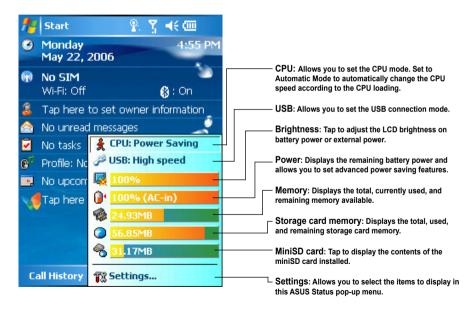

### **CPU** mode setting

Allows you to select the CPU mode (Turbo, Standard, Power Saving). Tap to check **Automatic Mode** to automatically change the CPU speed according to the CPU loading.

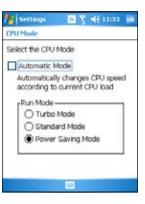

### **USB** setting

Allows you to set the USB connection mode.

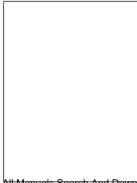

## **LCD Brightness**

Adjusts the LCD brightness on battery power and external power.

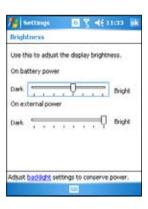

## **Battery**

Displays the battery power status.

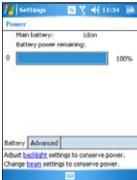

The Advanced settings allows you to set a time when to turn-off the device if not used

| On battery power:               |            |
|---------------------------------|------------|
| Turn off device if not used for | 1 minute ▼ |
| On external power:              |            |
| Turn off device if not used for | Sinote -   |
|                                 |            |
| Sattery Advanced                |            |

Download from Www.Somanuals.com. All Manuals Search And Download.

### Memory

Displays the total, in use and free memory.

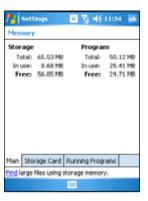

### Storage card memory

Displays the total, in use, and available storage card memory.

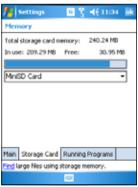

125

## Programs running in memory

Allows you to activate or stop any program running on memory.

#### IMPORTANT:

When you exit a running program, you are actually only minimizing it and the program remains in the memory. You can stop these programs from running in the background using this option.

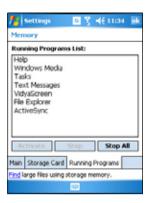

## **Settings**

Allows you to select the items to display in the ASUS Settings pop-up menu.

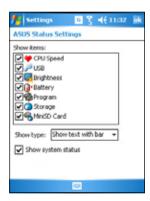

# Appendix

- Notices
- Contact information

## **Notices**

#### Replaceable batteries

If an equipment is provided with a replaceable battery and if replacement by an incorrect type could result in an explosion (e.g. with some lithium batteries), the following applies:

- if the battery is placed in an OPERATOR ACCESS AREA, there shall be a marking close to the battery or a statement in both the operating and the servicing instructions;
- if the battery is placed elsewhere in the equipment, there shall be a marking close to the battery or a statement in the servicing instructions.

The marking or statement shall include the following or similar text:

#### **CAUTION**

RISK OF EXPLOSION IF BATTERY IS REPLACED BY AN INCORRECT TYPE. DISPOSE OF USED BATTERIES ACCORDING THE INSTRUCTIONS

#### Operator access with a tool

If a TOOL is necessary to gain access to an OPERATOR ACCESS AREA, either all other compartments within that area containing a hazard shall be inaccessible to the OPERATOR by the use of the same TOOL, or such compartments shall be marked to discourage OPERATOR access.

An acceptable marking for an electric shock hazard is (ISO 3864, No. 5036).

Equipment for restricted access locations

For equipment intended only for installation in a RESTRICTED ACCESS LOCATION, the installation instructions shall contain a statement to this effect.

#### WARNING

The user needs to switch off the device when exposed to areas with potentially explosive atmospheres such as petrol stations, chemical storage depots and blasting operations.

#### **ASUS**

Address: 15 Li-Te Road, Peitou, Taipei, Taiwan Tel: 886-2-2894-3447: Fax: 886-2-2890-7698

CI. 000 2 200+ 0++1, 1 dx. 000 2 2000 1000

#### **Declaration**

We declare that the IMEI codes for this product, **P535**, are unique to each unit and only assigned to this model. The IMEI of each unit is factory set and cannot be altered by the user and that it complies with the relevant IMEI integrity related requirements expressed in the GSM standards.

Should you have any questions or comments regarding this matter, please have our best attention.

Sincerely yours,

ASUSTEK COMPUTER INC.

Tel: 886-2-2894-3447 Fax: 886-2-2890-7698

E-mail: http://vip.asus.com/eservice/techserv.aspx

## **Contact information**

#### ASUSTeK COMPUTER INC. (Taiwan)

Hotline: 0800-093-456 (Toll-Free call from Taiwan only)

Fax: 886-2-2895-9254

E-mail: http://vip.asus.com/eservice/techserv.aspx

WWW: http://tw.asus.com

#### ASUSTeK COMPUTER INC. (Asia-Pacific)

Hotline: 886-2-2894-3447 Fax: 886-2-2890-7698

E-mail: http://vip.asus.com/eservice/techserv.aspx

WWW: http://www.asus.com

#### ASUS COMPUTER GmbH (Germany/Austria)

Hotline: +49-2102-9599-10 Fax: +49-2102-9599-11

E-mail: http://www.asus.de/support/support.htm

WWW: http://www.asus.de

#### ASUS COMPUTER (China)

Tel: +86-10-82667575

E-Mail: http://vip.asus.com.cn/eservice/techserv.aspx.

Free Manuals Download Website

http://myh66.com

http://usermanuals.us

http://www.somanuals.com

http://www.4manuals.cc

http://www.manual-lib.com

http://www.404manual.com

http://www.luxmanual.com

http://aubethermostatmanual.com

Golf course search by state

http://golfingnear.com

Email search by domain

http://emailbydomain.com

Auto manuals search

http://auto.somanuals.com

TV manuals search

http://tv.somanuals.com